NDIS myplace provider portal Step-by-step guide Part 1. Using the myplace

December 2021

provider portal

1

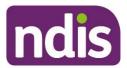

# **Table of Contents**

| Changes from the last version                                                   | 3  |
|---------------------------------------------------------------------------------|----|
| Introduction                                                                    | 3  |
| What can you do in myplace?                                                     | 3  |
| Minimum internet browser requirements                                           | 4  |
| How to contact NDIS                                                             | 5  |
| Accessing myplace                                                               | 6  |
| Create a Provider digital account                                               | 7  |
| Select a provider                                                               | 7  |
| myplace Portal home page                                                        | 8  |
| Provider portal navigation                                                      | 12 |
| Using a function                                                                | 12 |
| Returning to the myplace home page                                              | 12 |
| Help and feedback                                                               | 13 |
| Getting help                                                                    | 13 |
| Submit payment enquiries, complaints, compliments, feedback and other enquiries | 13 |
| Submit a complaint                                                              | 15 |
| Send feedback or a compliment                                                   | 16 |
| Submit an enquiry                                                               | 16 |
| Submit a payment enquiry                                                        | 17 |
| View existing complaints and enquiries                                          | 25 |

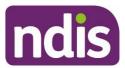

# **Changes from the last version**

The following updates have been made to the last published version of the myplace provider portal step-by-step guide:

As of December 2021:

• Updated the minimum browser requirements (page 4)

#### Introduction

The **myplace** provider portal is a secure website developed for providers to manage their transactions with the NDIA, and view and manage their services with Participants. This step-by-step guide describes how the **myplace** portal works and provides the general layouts of the menus and screens in the portal.

It also includes instructions for using each of the functions in the portal.

# What can you do in myplace?

You can use myplace to:

- View your contact details
- View, add and edit NDIS (National Disability Insurance Scheme) registration details including updates to registration groups and professions<sup>1</sup>
- Link another registered provider organisation (if applicable)
- View messages received from NDIS
- Instant message with your linked participants
- Create and manage service bookings
- Create and view payment requests (previously known as claims)
- View and respond to quotes received from NDIS
- View referrals made to your organisation
- View Support Coordination Requests for Service and action these requests
- Upload required documents
- Submit and review enquiries or complaints
- Download reports about all your service bookings and participants.

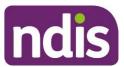

# **Minimum internet browser requirements**

To access myplace, there are minimum browser requirements. These are:

- Google Chrome
- Microsoft Internet Explorer 11 on Windows 8.1 or Windows 10
- Microsoft Edge
- Mozilla Firefox
- Safari on Mac OS X

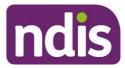

# How to contact NDIS

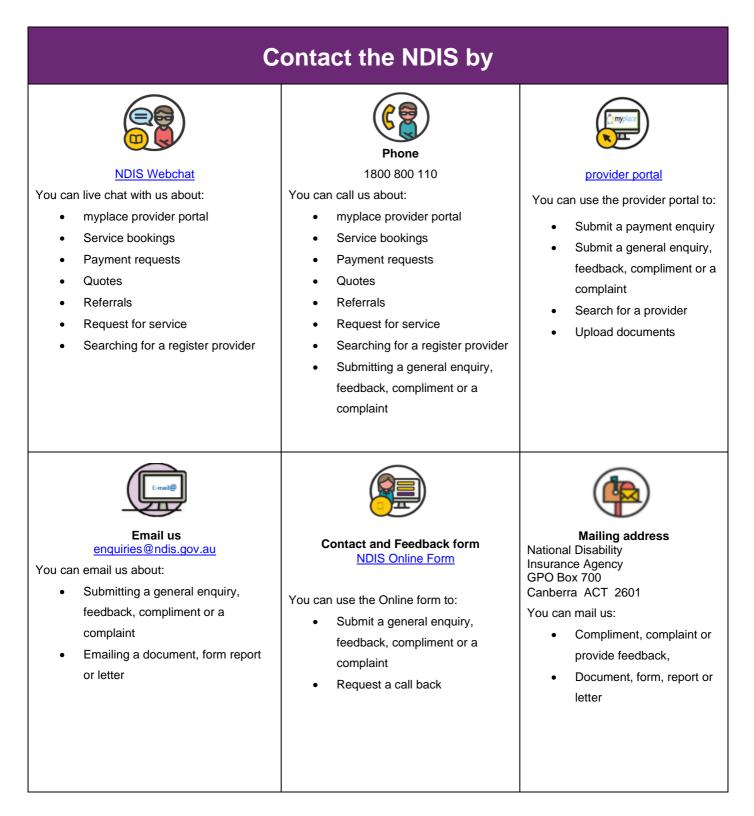

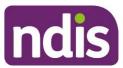

# Accessing myplace

 Access the myplace portal using the link provided on the <u>NDIS website</u> or type https://myplace.ndis.gov.au/supplier in your internet browser.

| ndis ( 1800 800 110                                                                                    | Languages                                                           |
|----------------------------------------------------------------------------------------------------|---------------------------------------------------------------------|
| $\ref{eq:constraint}$ Understanding the NDIS $ \! \! \! \! \! \! \! \! \! \! \! \! \! \! \! \! \! \! $ | mmunity · For providers · News and events · About · Contact         |
| Coronavirus information<br>and advice - claiming PPE<br>Readmore                                       |                                                                     |
| · ■ Usten                                                                                              | Print this page 🖨                                                   |
| Getting started                                                                                        | Planning process                                                    |
| ?                                                                                                    |                                                                     |
| How the NDIS works <u>Am I eligible?</u> How do I apply?                                               | Creating your plan Using your plan Reviewing your plan<br>and goals |

2. If you already have a Provider Digital Account (PRODA), please enter your **PRODA Username** and **Password** then select **Login**.

| Australian Government<br>Services Australia | PRODA<br>Provider Digital Access    |
|---------------------------------------------|-------------------------------------|
| Login                                       |                                     |
| If you have already create                  | ed your PRODA account, login below. |
| Username                                    |                                     |
| Forgot your username?                       |                                     |
| Password                                    | -                                   |
| Forgot your password?                       | Show                                |
| Login                                       |                                     |
| Do not have a PRODA a                       | ccount? <u>Register now</u>         |
|                                             |                                     |
|                                             |                                     |
|                                             |                                     |
|                                             |                                     |

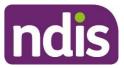

7

 If you do not have a PRODA (Provider Digital Access) account, please refer to the PRODA - Step-by-step guide found on the <u>NDIS website</u>.

# **Create a Provider digital account**

If you do not have a Provider Digital Account, please refer to the **myplace** registration for new providers - Step-by-step guide found on the <u>NDIS website</u>.

# Select a provider

A list of the organisation(s) you may act for (work on behalf of) is displayed.

1. Select the organisation you wish to use **myplace** for on this occasion. The system will then display information relating to only that organisation.

Note: The provider number may also be referred to as Business Partner Number (BPN).

Note: You can select a different organisation at any time using the 'Acting for' link

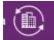

at the top right of the home page.

**Note:** If the organisation you are acting for is not on the list, you can link to it using **Link to my Organisation**.

| Skip to main content                      | Hello Graham Jones 🤜                                             |
|-------------------------------------------|------------------------------------------------------------------|
| <b>my</b> place                           | Switch to NDIS Commission 👻 📍                                    |
| Sal                                       | Select a Provider<br>ect a provider you want to act on behalf of |
| 500                                       |                                                                  |
|                                           |                                                                  |
| Organisation Details                      |                                                                  |
| Organisation Details<br>Organisation Name | Provider Number                                                  |
|                                           | <b>Provider Number</b><br>4050003606                             |
| Organisation Name                         |                                                                  |

The myplace home page displays.

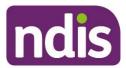

# myplace Portal home page

The myplace home page contains a number of separate sections or functions.

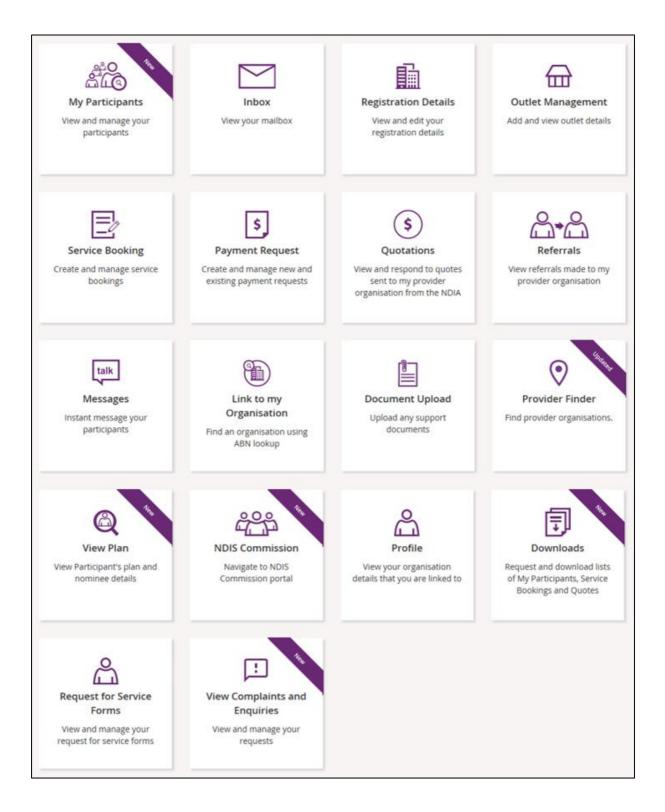

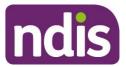

The following table provides an explanation of each of the information on the **myplace portal** home page.

| myplace section                                                    | Function                                                                                                    |
|--------------------------------------------------------------------|----------------------------------------------------------------------------------------------------|
| Acting for GRAHAM JONES                                            | The provider organisation you are acting for is displayed<br>here. If you work for (and are linked to) more than one<br>provider organisation, you can select which organisation<br>you are using myplace for by selecting the <b>Change</b><br><b>Provider</b> icon<br>If you only work for one provider organisation, you do<br>not need to change any settings here. |
| Hello Graham Jones 🕶                                               | This is where your username is displayed. You can use<br>the drop-down button to return to the home page or<br>logout of myplace at any time.                                                                                                    |
| nyplace                                                            | Select this icon at any time to return to the myplace home page.                                                                                                    |
| ?                                                                  | Select this icon for simple explanations of the functions displayed on the screen.                                                                                                    |
| My Participants<br>View and manage your<br>participants            | View and manage your participants.                                                                                                    |
| Inbox<br>View your mailbox                                         | View messages and letters sent to you by the NDIA.                                                                                                    |
| Registration Details<br>View and edit your<br>registration details | View your registration details, including updates to Registration groups and Professions.                                                                                                    |

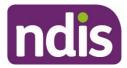

| myplace section                                                                                      | Function                                                                                |
|----------------------------------------------------------------------------------------------------|-----------------------------------------------------------------------------------------|
| Outlet Management<br>Add and view outlet details                                                     | View your organisation's outlet details.                                                |
| Service Booking<br>Create and manage service<br>bookings                                             | Create and manage service bookings with participants.                                   |
| Payment Request<br>Create and manage new<br>and existing payment<br>requests                         | Create and manage new and existing payment requests.                                    |
| (5)<br>Quotations<br>View and respond to<br>quotes sent to my provider<br>organisation from the NDIA | View and respond to quotes sent to you by the NDIA.                                     |
| Referrals<br>View referrals made to my<br>provider organisation                                      | View referrals made to your organisation.                                               |
| talk           Messages           Instant message your           participants                        | Send instant messages to your Participants.                                             |
| Link to my<br>Organisation<br>Find an organisation using<br>ABN lookup                               | Link to your organisation/s, in order to view them through the myplace provider portal. |
| Upload Evidence<br>Document Upload                                                                   | Upload required documents.                                                              |

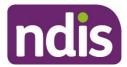

| myplace section                                                                   | Function                                                                                                    |
|-----------------------------------------------------------------------------------|----------------------------------------------------------------------------------------------------|
| Provider Finder<br>Find provider<br>organisations.                                | Search for providers within a certain location.                                                                                          |
| View Plan<br>View Plan<br>View Participant's plan and<br>nominee details          | View plan details when granted consent by a participant.                                                                                 |
| NDIS Commission<br>Navigate to NDIS<br>Commission portal                          | Navigate to the NDIS Commission portal.                                                                                                  |
| Profile<br>View your organisation<br>details that you are linked<br>to            | View and edit information and contact details for<br>yourself and your organisation.                                                     |
| Townloads<br>Download lists<br>of My Participants, Service<br>Bookings and Quotes | Request and download service bookings information,<br>quotes, or information for participants regarding their<br>active service bookings |
| Request for Service<br>Forms<br>View and manage your<br>request for service forms | View and action Support Coordination Requests for Service Forms.                                                                         |
| L<br>View Complaints and<br>Enquiries<br>View and manage your<br>requests         | Submit complaints, feedback, enquiries, payment enquiries and compliments.                                                               |

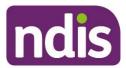

# **Provider portal navigation**

# **Using a function**

Select the relevant tile displayed in the **myplace** home page to go into that section of the provider portal.

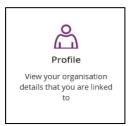

**Tip:** From most functions within the portal, the person icon on the top right of the screen will take you directly to your **Profile**.

You will note that some tiles have a purple banner across the top right-hand corner with a number showing. This indicates the number of items that have not been actioned. For example, the **Inbox** tile below shows a purple banner with the number '6'. This indicates that there are six messages in your Inbox requiring attention.

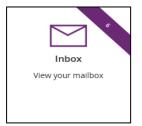

# Returning to the myplace home page

You can return to the myplace home page in any of the following ways:

1. Select the myplace logo (top left corner of the portal page).

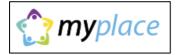

2. Select the **Home** button (top left corner of the portal page) to return to the **myplace** home page.

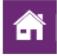

3. Select the **Home** link in the breadcrumb trail below the **myplace** logo.

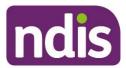

# Help and feedback

# **Getting help**

Select the question mark icon (top right corner of the portal page) for simple explanations of the functions displayed.

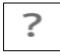

Call NDIA on 1800 800 110 if you are unable to resolve a problem or need help to use **myplace**.

# Submit payment enquiries, complaints, compliments, feedback and other enquiries

The View Complaints and Enquiries tile provides you with the options you need to submit:

- a payment enquiry
- complaints, compliments and other feedback
- any additional enquiries.

To access these functions:

1. Go to the myplace home page and select the View Complaints and Enquiries tile.

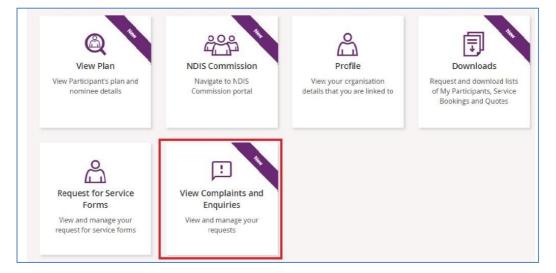

**Note**: You can also access the options you need by selecting the **Feedback** link in the page footer.

| Contact us   Sitemap   NDIS Commission   Accessibility   Browsers   Privacy Notice   Terms of use | Feedback | Powered by ndis |
|---------------------------------------------------------------------------------------------------|----------|-----------------|
|---------------------------------------------------------------------------------------------------|----------|-----------------|

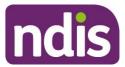

2. On the View Complaints and Enquiries page, select Add new request.

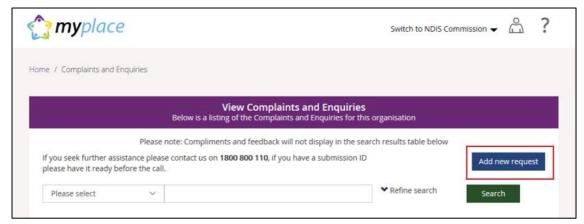

3. The Add Feedback page will appear with your name, organisation name, registered business email address and phone details displayed.

On the **Add Feedback** page, use the **Feedback type** options to select the type of request you will be making.

|                 | Pleas              | <b>Ad</b><br>e fill the feedback fo | d Feedback       | our feedback to l               | NDIA                              |                |
|-----------------|--------------------|-------------------------------------|------------------|---------------------------------|-----------------------------------|----------------|
|                 |                    |                                     |                  | Re                              | equired fields are marked with an | asterisk ( * ) |
| You are current | ly submitting this | s form as the followi               | ng representativ | e:                              |                                   |                |
| Name:           |                    |                                     | Organis          | ation:                          |                                   |                |
| Ari Barris      |                    |                                     | Acecor           |                                 |                                   |                |
| Email:          |                    |                                     | Phone:           |                                 |                                   |                |
| acecor@gmai     | il.com.au          |                                     | 022356           | 9974                            |                                   |                |
| acecor@gmai     |                    |                                     | 022356           | 9974                            | 7                                 |                |
| Complaint       | ()<br>Feedback     | Compliment                          | Enquiry          | <b>\$</b><br>Payment<br>enquiry |                                   |                |

You can choose to:

- Submit a complaint
- Send feedback or a compliment
- Submit an enquiry
- Submit a payment enquiry.

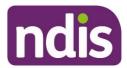

# Submit a complaint

1. Select Complaint.

| Pleas          | Ad<br>e fill the feedback fo | d Feedback                                    |                                                                                                    | to NDIA                                                                                                    |
|----------------|------------------------------|-----------------------------------------------|----------------------------------------------------------------------------------------------------|----------------------------------------------------------------------------------------------------|
|                |                              |                                               |                                                                                                    | Required fields are marked with an asterisk                                                                                                    |
| ubmitting this | form as the followin;        | g representative                              | e:                                                                                                    |                                                                                                    |
|                |                              | Organisa                                      | ition:                                                                                                    |                                                                                                    |
|                |                              | Acecor                                        |                                                                                                    |                                                                                                    |
|                | Phone:                       |                                               |                                                                                                    |                                                                                                    |
| om.au          |                              | 02235699                                      | 974                                                                                                    |                                                                                                    |
| (]<br>Feedback | Compliment                   | Enquiry                                       |                                                                                                    |                                                                                                    |
| n on behalf of | a Participant?*              |                                               |                                                                                                    |                                                                                                    |
|                | om.au                        | submitting this form as the followin<br>om.au | submitting this form as the following representative<br>Organisa<br>Acecor<br>Phone:<br>0223569<br>Om.au<br>0223569<br>Compliment<br>Enquiry | submitting this form as the following representative:<br>Organisation:<br>Acecor<br>Phone:<br>0223569974<br>Organisation:<br>Acecor<br>Phone:<br>0223569974<br>Organisation:<br>Acecor<br>Phone:<br>0223569974<br>Organisation:<br>Acecor<br>Phone:<br>0223569974 |

- 2. Select whether this complaint is on behalf of a participant.
  - If a complaint is submitted on behalf of a participant select Yes. Then enter the participant's NDIS number, last name and date of birth and select Verify participant.
  - If the complaint is not on behalf of a participant select No.

|             | Feedback type: *     |                  |                 |         |                          |        |
|-------------|----------------------|------------------|-----------------|---------|--------------------------|--------|
|             | Complaint            | ()<br>Feedback   |                 | Enquiry | \$<br>Payment<br>enquiry |        |
|             | Is this submission   | on on behalf of  | a Participant?* |         |                          |        |
|             | Please select        |                  |                 | $\sim$  |                          |        |
|             | Feedback details     | (2,000 character | limit): *       |         |                          | 05     |
|             |                      |                  |                 |         |                          |        |
| Back to Com | plaints and Enquirie | s                |                 |         |                          | Submit |

- 3. In the **Subject** field, choose the subject that relates to your complaint from the dropdown list.
- 4. In the **Feedback details** field, enter a description of your complaint. This field has a 2000-character limit.
- 5. Select **Submit** to send your complaint to the NDIA.

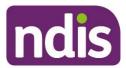

# Send feedback or a compliment

1. Select Feedback or Compliment.

| Complaint       | Feedback           | Compliment | Enquiry | Payment<br>enquiry |  |
|-----------------|--------------------|------------|---------|--------------------|--|
| Request detail  |                    |            |         |                    |  |
| Description: *  |                    |            |         |                    |  |
|                 |                    |            |         |                    |  |
| Subject: *      |                    |            |         |                    |  |
| Please select   |                    |            | ~       |                    |  |
| Feedback detail | s (2,000 character | limit): *  |         |                    |  |
|                 |                    |            |         |                    |  |
|                 |                    |            |         |                    |  |
|                 |                    |            |         |                    |  |

- 2. In the **Description** field, provide a brief description of your feedback or compliment.
- 3. From the Subject drop-down, select the subject that relates to your feedback.
- 4. In the **Feedback details** field, enter a description of the feedback. This field has a 2000character limit.
- 5. Select Submit to send your feedback to the NDIA.

# Submit an enquiry

1. Select Enquiry.

| Ģ                   | (!)                | ß             | C       | \$<br>Payment |  |  |
|---------------------|--------------------|---------------|---------|---------------|--|--|
| Complaint           | Feedback           | Compliment    | Enquiry | enquiry       |  |  |
|                     |                    |               |         |               |  |  |
| Is this submissior  | h on behalf of a   | Participant?* |         |               |  |  |
| O Yes               |                    |               |         |               |  |  |
| No                  |                    |               |         |               |  |  |
|                     |                    |               |         |               |  |  |
| Request details     |                    |               |         |               |  |  |
| ls about: *         |                    |               |         |               |  |  |
| Please select       |                    |               | ~       |               |  |  |
| Is related to: *    |                    |               |         |               |  |  |
|                     |                    |               | ~       |               |  |  |
| Additional Details: |                    |               |         |               |  |  |
| Auditional Details. |                    |               |         |               |  |  |
|                     |                    |               | $\sim$  |               |  |  |
| Feedback details (2 | 2,000 character li | mit): *       |         |               |  |  |
|                     |                    |               |         |               |  |  |
|                     |                    |               |         |               |  |  |
|                     |                    |               |         |               |  |  |
|                     |                    |               |         |               |  |  |

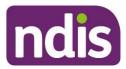

- 2. Select whether this enquiry is on behalf of a participant.
  - If an enquiry is submitted on behalf of a participant select Yes. Then enter the participant's NDIS number, last name and date of birth and select Verify participant.
  - If the enquiry is not on behalf of a participant select No.

3. In the **Is about** field, select the area that your enquiry is about from the drop-down list. **NOTE:** This drop-down selection is mandatory to submit your enquiry.

- In the Is related to field, select the area that your enquiry is about from the drop-down list. The available items are related to your previous drop-down selection made from the Is about. This drop-down is also a mandatory selection for your enquiry.
- In Additional Details, select an item that matches additional detail from the drop-down list. The available items are related to your previous drop-down selection made from Is related to. This selection is *not* a mandatory item to submit your enquiry.
- 6. In **Feedback details**, enter a description of your enquiry. This field has a 2000 character limit.
- 7. Select Submit to send your enquiry to the NDIA.

# Submit a payment enquiry

There are two methods to submit a payment enquiry on behalf of your organsiation: as a new payment enquiry, or by linking to an existing payment request.

#### Submit a new payment enquiry

1. Select Payment Enquiry.

|                                                                            | Please        |                                                                                            | d Feedback | ur feedback to NDIA                             |
|----------------------------------------------------------------------------|---------------|--------------------------------------------------------------------------------------------|------------|-------------------------------------------------|
|                                                                            |               |                                                                                            |            | Required fields are marked with an asterisk ( * |
| You are currently<br>Name:<br>Ari Barris<br>Email:<br>acecor@gmail.        |               | s form as the following representative:<br>Organisation:<br>Acecor<br>Phone:<br>0223569974 |            | ation:                                          |
| Feedback type: *                                                           | L<br>Feedback | Compliment                                                                                 | Enquiry    | <b>S</b><br>Payment<br>enquiry                  |
| Payment enquiry <ul> <li>Single paymen</li> <li>Bulk upload is:</li> </ul> | t issue       |                                                                                            |            |                                                 |

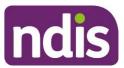

#### 2. Select the payment enquiry type: Single payment issue or Bulk Upload Issue.

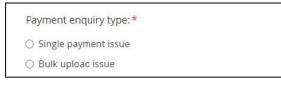

**Note:** if you select **Bulk Upload Issue** then you will need to attach the document relating to the relevant bulk upload. This is a mandatory requirement of the **Bulk Upload issue** process.

- 3. Select whether the enquiry is on behalf of a participant.
  - If the enquiry is submitted on behalf of a participant select Yes. Then enter the participant's NDIS number, last name and date of birth and select Verify Participant.
  - If the enquiry is not on behalf of a participant select No.

| Is this submission on behalf of a Participant? * |
|--------------------------------------------------|
| • Yes                                            |
| ⊖ No                                             |
| Participant details                              |
| NDIS number: *                                   |
| Last name: *                                     |
|                                                  |
| Date of birth: *                                 |
| For example, 12/08/1980                          |
|                                                  |
| Verify participant                               |

- 4. From the Request details drop-down, choose the subject that relates to your enquiry.
  - Service Booking Enquiry
  - Payment Request Enquiry
  - o General Payment Enquiry
  - o AAT Decision / Legal Agreement to Pay
  - o Ceased / deceased Participant

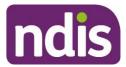

| Request details                       |  |
|---------------------------------------|--|
| Subject: *                            |  |
| Please select                         |  |
| Service Booking Enquiry               |  |
| Payment Request Enquiry               |  |
| General Payment Enquiry               |  |
| AAT Decision / Legal Agreement to Pay |  |
| Ceased/ deceased Participant          |  |

- 5. Select whether you have a service booking number.
  - If not, select No.
  - If there is a service booking number, select **Yes** and enter the service booking number.

| Do you have a service booking number: *    |
|--------------------------------------------|
| Yes                                        |
| O No                                       |
| Please provide a service booking number: * |
|                                            |
|                                            |

- 6. Select whether you have a payment request number.
  - o If not, select No.
  - If there is a payment request number, select **Yes** and enter the payment

request number.

| Do you have a payment request number: *    |
|--------------------------------------------|
| Yes                                        |
| ○ No                                       |
| Please provide a payment request number: * |
|                                            |

- 7. Select whether there is any amount involved in the enquiry.
  - $\circ$  If not, select No.
  - If there is, select Yes and enter the amount in dollars and cents. Do not include \$ (dollar sign) as you will get an error message when submitting the payment enquiry.

| Is there any amou    | nt involved in the enquiry: * |  |
|----------------------|-------------------------------|--|
| Yes                  |                               |  |
| ⊖ No                 |                               |  |
| Please specify the a | mount: *                      |  |
|                      |                               |  |

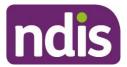

8. In the **Feedback details** field, enter a description of your enquiry. This field has a 2000character limit.

9. If there are associated document, select **Choose file** to attach them. You can attach documents in.doc, .docx, .xls, .xlsx, .csv, .pdf, .jpeg, .jpg, .jpe, .gif, .bmp, .png, .pnt, .pntg, .xml, .txt format.

The file must be no larger than 10MB each. Up to 10 files may be uploaded.

Remember to attach any required supporting documents such as invoices before you select submit, as you won't be able to add these after you submit your enquiry.

| Associated documents                                                                                                    |
|----------------------------------------------------------------------------------------------------|
| Attachments:                                                                                                    |
| Only .doc, .docx, .xls, .xlsx, .csv, .pdf, .jpeg, .jpg, .jpe, .gif, .bmp, .png, .pnt, .pntg, .xml, .txt files. 10 MB max file size. |
| Choose file                                                                                                    |
|                                                                                                    |

10. Select what you would like to do with this payment issue.

- Submit and create another payment enquiry with participant information
   This will allow you to create a new payment enquiry for the same participant using the existing participant information.
- Submit and create new payment enquiry You will return to the payment enquiry screen so that you are able to immediately enter a new enquiry.

Or

 Submit this payment enquiry – To submit your payment enquiry and provide you with details including the payment enquiry reference number.

| <ul> <li>Submit this payment issue</li> </ul> | O Submit and | bmit and create another payment issue with participant information<br>bmit and create new payment issue<br>bmit this payment issue |  |
|-----------------------------------------------|--------------|----------------------------------------------------------------------------------------------------|--|
|-----------------------------------------------|--------------|----------------------------------------------------------------------------------------------------|--|

A list of your organisation's submitted payment enquiries will display on the View complaints and enquiries page.

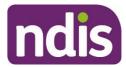

|                                            | Below is a                                          |                          | olaints and Enquiries<br>plaints and Enquiries for this | organisation                      |                 |
|--------------------------------------------|-----------------------------------------------------|--------------------------|---------------------------------------------------------|-----------------------------------|-----------------|
|                                            | Please note: Compl                                  | iments and feedba        | ack will not display in the sear                        | ch results table belo             | w               |
| lf you seek further<br>please have it reac | assistance please contact us<br>dy before the call. | on <b>1800 800 110</b> , | if you have a submission ID                             |                                   | Add new request |
| Please select                              | ~                                                   |                          |                                                         | ✓ Refine search                   | Search          |
| Search results                             | 5                                                   |                          |                                                         | г                                 |                 |
| Showing 1 - 10 of 2                        | 22 results                                          |                          |                                                         | Sort by                           | Submission ID V |
| Submission ID                              | Type of submission                                  | Status                   | Submitted by                                            | Participant name<br>(NDIS number) | Date submitted  |
| 310000000                                  | Payment Enquiry                                     | Submitted                | Name                                                    |                                   | 23/03/2020      |
| 310000000                                  | Payment Enquiry                                     | Submitted                | Name                                                    |                                   | 23/03/2020      |
| 810000000                                  | Payment Enquiry                                     | Submitted                | Name                                                    |                                   | 23/03/2020      |
| 310000000                                  | Payment Enquiry                                     | Submitted                | Name                                                    | Name<br>(000000000)               | 23/03/2020      |

One of three statuses will be displayed in the Status column:

Submitted – Your enquiry has been submitted and will be reviewed by NDIA.

In Progress – Your enquiry is under review by NDIA.

**Closed** – Your enquiry has been completed. You may need to submit a new enquiry to provide more information.

#### **Raising a Payment Enquiry from an existing Payment Request**

1. From the home page select the Payment Request tile.

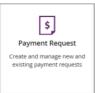

#### 2. Select the View Payment Request tile

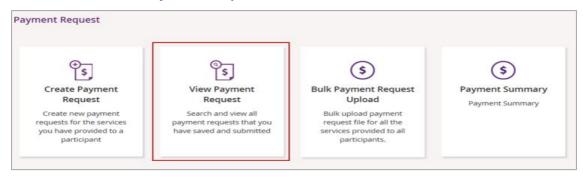

- 3. View By Select search criteria from the drop-down menu:
  - o Submitted Payment Requests

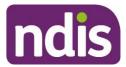

• Uploaded Bulk Payment File

|    |                           |                   |                                   | Find              |                   |                       |                     |                 |
|----|---------------------------|-------------------|-----------------------------------|-------------------|-------------------|-----------------------|---------------------|-----------------|
| Se | earch for Paymen          | t Request         | 5                                 |                   |                   |                       |                     |                 |
|    |                           |                   |                                   |                   |                   | Required fields a     | are marked with     | an asterisk ( * |
|    | Vie                       | w By: *           | Please select                     | ~                 |                   |                       |                     |                 |
|    |                           |                   | Reset                             | Searc             | h                 |                       |                     |                 |
|    | Payment Request<br>Number | Invoice<br>Number | Participant Name (NDIS<br>Number) | Support<br>Budget | Submitted<br>Date | Support Start<br>Date | Support End<br>Date | Status          |
|    |                           |                   |                                   |                   |                   |                       |                     |                 |
|    |                           |                   |                                   |                   | First             | Prev Page             | 1 of 1 Next         | Last            |
|    |                           |                   |                                   |                   |                   |                       |                     |                 |
|    |                           |                   |                                   |                   |                   |                       |                     |                 |
|    | Back                      |                   |                                   |                   |                   |                       |                     |                 |

- 4. Search By Select search criteria from the drop-down menu:
  - o NDIS Number
  - Payment Request Number
  - o Status
  - Support Item Number
  - o Submitted Date
  - Support Start Date
  - o Support End Date
  - Your Invoice Number

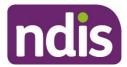

|                                                                       |             |                                            | Find                       |                        |                       |                     |                  |
|-----------------------------------------------------------------------|-------------|--------------------------------------------|----------------------------|------------------------|-----------------------|---------------------|------------------|
| Search for Payme                                                      | nt Request  | s                                          |                            |                        | Required fields a     | are marked with a   | an asterisk (* ) |
| v                                                                     | iew By: *   | Submitted Payment Request                  | ts ~                       |                        |                       |                     |                  |
| Sea                                                                   | arch by: *  | Status                                     | ~                          |                        |                       |                     |                  |
| Search 0                                                              | Criteria: * | Rejected                                   | ~                          | Add to                 | Criteria              |                     |                  |
| Selected Se<br>Status = Re<br>remove thi<br>Payment Request<br>Number |             | Reset<br>Participant Name (NDIS<br>Number) | Searc<br>Support<br>Budget | h<br>Submitted<br>Date | Support Start<br>Date | Support End<br>Date | Status           |
|                                                                       | Humber      | Numbery                                    | buget                      | Dute                   | Dute                  | Dute                | Status           |
|                                                                       |             |                                            |                            | First                  | Prev Page             | 1 of 1 Next         | Last             |
|                                                                       |             |                                            |                            |                        |                       |                     |                  |
| Back                                                                  |             |                                            |                            |                        |                       |                     |                  |

5. Search Criteria - Select from the drop-down menu:

- Rejected
- o Incomplete
- o Pending Payment
- $\circ$  Paid
- $\circ$  Cancelled
- o Awaiting Approval
- 6. Select Add to Criteria.

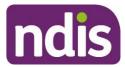

| 1                                              | /iew By: *        | Submitted Payment Reques          | ts 🗸              |                   |                       |                     |        |
|------------------------------------------------|-------------------|-----------------------------------|-------------------|-------------------|-----------------------|---------------------|--------|
|                                                |                   | Submitted Payment Reques          |                   |                   |                       |                     |        |
| Sea                                            | arch by: *        | Status                            | ~                 |                   |                       |                     |        |
| Search                                         | Criteria: *       | Rejected                          | ~                 | Add to (          | Criteria              |                     |        |
| Selected So<br>Status = Re<br><u>remove th</u> |                   | Reset                             | Searc             | h                 |                       |                     |        |
| Payment Request<br>Number                      | Invoice<br>Number | Participant Name (NDIS<br>Number) | Support<br>Budget | Submitted<br>Date | Support Start<br>Date | Support End<br>Date | Status |
|                                                |                   |                                   |                   | First             | Prev Page             | 1 of 1 Next         | Last   |

- 7. Select Search.
- 8. From the display results, **select** the relevant payment request and the payment request will display. To add a new enquiry select **Create payment enquiry**.

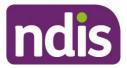

|                                                                                                    |                                                                                                    | Payment Req            | uest Details                                                                                                    |                                                                                                    |          |
|----------------------------------------------------------------------------------------------------|----------------------------------------------------------------------------------------------------|------------------------|----------------------------------------------------------------------------------------------------|----------------------------------------------------------------------------------------------------|----------|
| Payment Request S<br>Help on<br>Tulk File Reference: -<br>Participant Name (NDIS                                                                                             | this 🥐                                                                                                    | Payment Request Number | Payment Amount                                                                                                    | Invoice Number                                                                                                    | Status   |
| Justin Testcase1 (430220                                                                                                    | 0107)                                                                                                    | 10334111               | \$1,250.00                                                                                                    | 10                                                                                                    | Rejected |
| Support Details<br>Start Date:<br>End Date:<br>Category:<br>Item Number:<br>Item Description:<br>Claim Type:<br>Cancellation<br>Reason:<br>Submitted<br>Amount:<br>Quantity: | 08/04/2020<br>08/04/2020<br>Daily Activities<br>01_019_0120_1_1<br>House And/or Ya<br>Direct service<br>1250.00<br>25.00<br>GST Out of scope | rd Maintenance         | Other Details<br>Plan ID:<br>Service Booking<br>Number:<br>In-Kind Program:<br>Submitted on:<br>Submitted By:<br>Reject Reason:<br>Paid on:<br>ABN of Support<br>Provider: | 1026837<br>55004414<br>13/10/2020<br>DHS_BATCH<br>Request No: 0000103341<br>Payment Request 000010<br>already exists with the sat<br>23009663110 | 334110   |

9. Complete the steps from <u>Submit a new payment enquiry</u> to complete your payment enquiry.

Note: Some information will prepopulate, based on the existing payment request data.

# View existing complaints and enquiries

1. Select the View Complaints and Enquiries tile on the myplace home page.

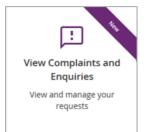

The View Complaints and Enquiries page displays your submitted complaints and enquiries. Use Next and Previous to navigate through lists that have more than 10 entries.

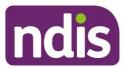

For information about previously submitted compliments, payment enquiries or feedback, call NDIA on 1800 800 110.

Next to the free text search field use the drop-down selection to choose the criteria of the search:

- Submission ID
- Participant NDIS number
- Submitted by NDIS number
- Submitted by Surname.

Enter the details of the complaint or enquiry in the search box and select **Search**.

|                                                                                                    | plaints and Enquiries<br>plaints and Enquiries for this organisati | ion     |                   |
|----------------------------------------------------------------------------------------------------|--------------------------------------------------------------------|---------|-------------------|
| you seek further assistance please contact us on <b>1800 800 110</b><br>ease have it ready before the call. | , if you have a submission ID                                      |         | Add new request   |
| Please select                                                                                               |                                                                    |         | Search            |
| Submission ID Participant NDIS Number                                                                       |                                                                    |         |                   |
| Submitted by NDIS Number                                                                                    |                                                                    |         |                   |
| Submitted by Surname                                                                                        |                                                                    | Sort by | Submission ID 🛛 🗸 |
|                                                                                                    |                                                                    |         |                   |

From the **Sort By** drop-down, select a sorting option:

- Submission ID
- Type of Submission

|                                 | Be                                              | low is a listing of the Complaints       | ts and Enquiries<br>s and Enquiries for this organisa | tion          |                             |
|---------------------------------|-------------------------------------------------|------------------------------------------|-------------------------------------------------------|---------------|-----------------------------|
|                                 | er assistance please co<br>ady before the call. | ntact us on <b>1800 800 110</b> , if you | have a submission ID                                  | 1             | Add new request             |
| Please select                   |                                                 | ~                                        |                                                       |               | Search                      |
| Search Resu<br>Showing 1 - 10 c |                                                 |                                          |                                                       |               | nission ID<br>of Submission |
| Submission ID                   | Type of submission                              | Subject                                  | Submitted by                                          | (NDIS number) | Date submitted              |
| <u>810000</u>                   | Complaints                                      |                                          |                                                       |               | 02/12/2019                  |
|                                 | Complaints                                      |                                          |                                                       |               | 02/12/2019                  |

To view the details of the complaint or enquiry select the **Submission ID** (hyperlinked).

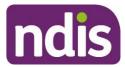

|                                 | Be                                               |                                         | nts and Enquiries<br>hts and Enquiries for this organisat | tion                    |      |                 |
|---------------------------------|--------------------------------------------------|-----------------------------------------|-----------------------------------------------------------|-------------------------|------|-----------------|
|                                 | er assistance please co<br>eady before the call. | ntact us on <b>1800 800 110</b> , if yo | ou have a submission ID                                   |                         |      | Add new request |
| Please select                   |                                                  | ~                                       |                                                           |                         |      | Search          |
| Search Resu<br>Showing 1 - 10 c |                                                  |                                         |                                                           | Sort by                 | Subm | ission ID 🛛 🗸   |
| Submission ID                   | Type of submission                               | Subject                                 | Submitted by                                              | Participan<br>(NDIS nun |      | Date submitted  |
| 810000                          | Complaints                                       |                                         |                                                           |                         |      | 02/12/2019      |
| 810000                          | Complaints                                       |                                         |                                                           |                         |      | 02/12/2019      |
| <u>81000C</u>                   | Complaints                                       |                                         |                                                           |                         |      | 29/11/2019      |
| 810000                          | Complaints                                       |                                         |                                                           |                         |      | 29/11/2019      |

The details of the complaint or enquiry will be displayed.

| 😭 myplace                                                                    |                                                                  | Switch to NDIS Commission - | â | ? |
|------------------------------------------------------------------------------|------------------------------------------------------------------|-----------------------------|---|---|
| Home / Complaints / Details                                                  |                                                                  |                             |   |   |
|                                                                              | Complaint details<br>View the details of your submitted feedback |                             |   |   |
| Submitted by<br>Name:<br>Email:                                              | Organisation:<br>Phone:                                          |                             |   |   |
| Request details<br>Submission ID:<br>810000<br>Subject:<br>Feedback details: | Feedback type:<br>Complaints                                     |                             |   |   |
| Back                                                                         |                                                                  |                             |   |   |

Select Back (bottom left corner of the page) to return to the search results.